# **How to Acquire the Install Key**

# **on "eCSite" System**

## **CBKZ-55FX**

November 2015

This guide describes the way to acquire the install key of the option. Follow the steps below.

- 1. Register with the dedicated website "eCSite" [\(www.ecspert.sony.biz\)](http://www.ecspert.sony.biz/).
- 2. Acquire the Install Key from "eCSite".

#### **Notes :**

■ The software version of the equipment to be used together needs to be as follows : PMW-F5Version 5.0 or later

For technical assistance, please contact your regional Sony professional service facility.

## **Registering on eCSite system**

Access the website "eCSite" [\(www.ecspert.sony.biz\)](http://www.ecspert.sony.biz/) and complete the user registration. If you have already registered, go to the next step "Acquiring the Install Key".

**1. Click "User Registration" on the bottom right of the page.**

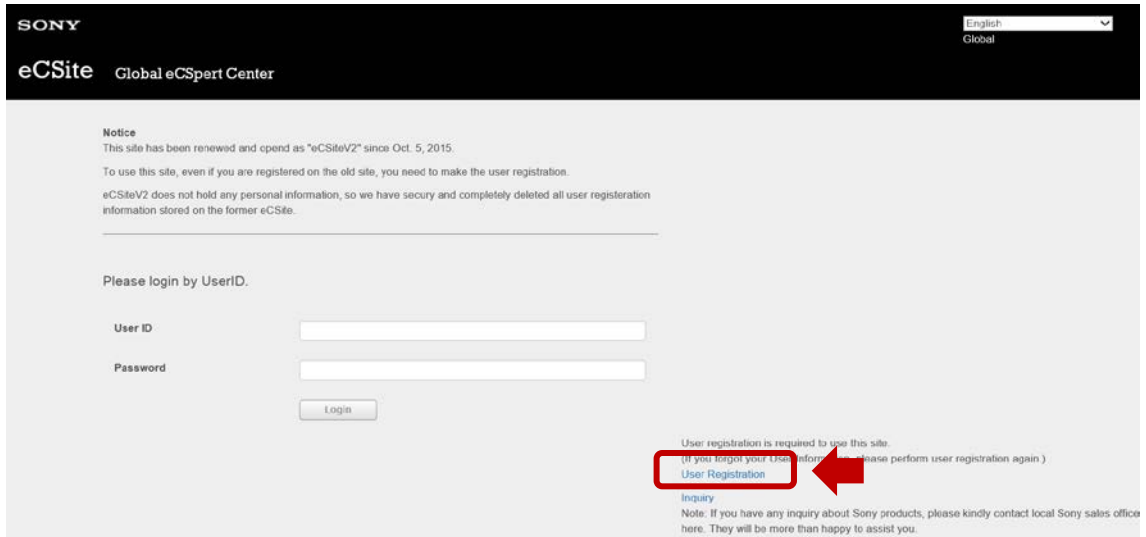

**2. Input your email address and password, and click "Registration".**

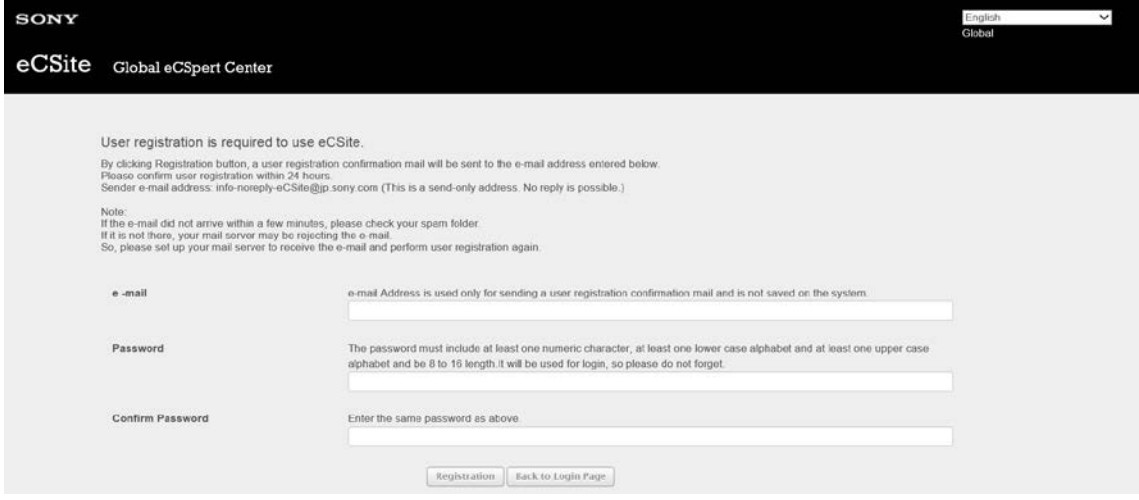

- You will receive an approval e-mail containing **User ID** and **Access Code**. It may take a while until you receive the e-mail. Carefully keep the registered User ID and Access Code.
- Click the link on the email in order to complete the registration request. Then you will be able to access eCSite by **User ID**, **Password** and **Access Code.**

### **Acquiring the Install Key**

**1. Access "eCSite" (**[www.ecspert.sony.biz](http://www.ecspert.sony.biz/)**) and login with your User ID and** 

**Password.**

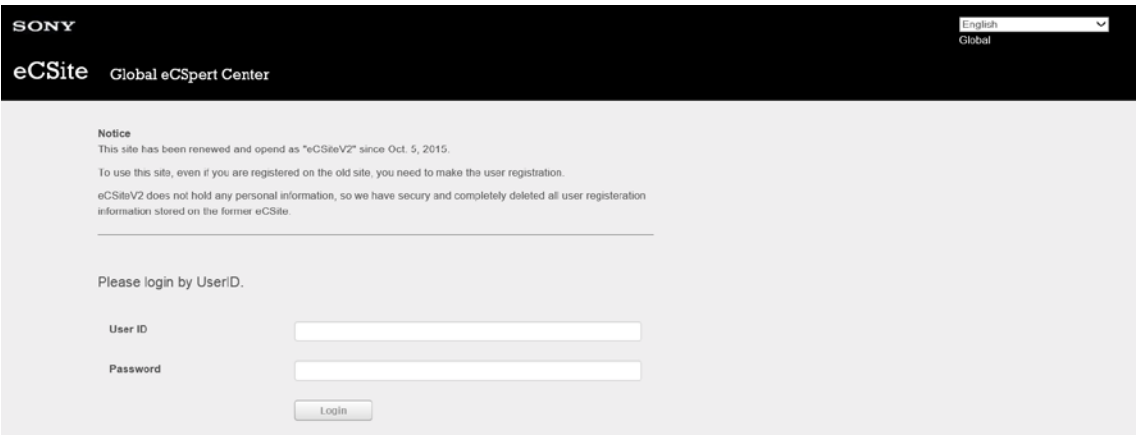

**2. Enter numeric values of your Access Code following the on-screen instructions and click "Login".**

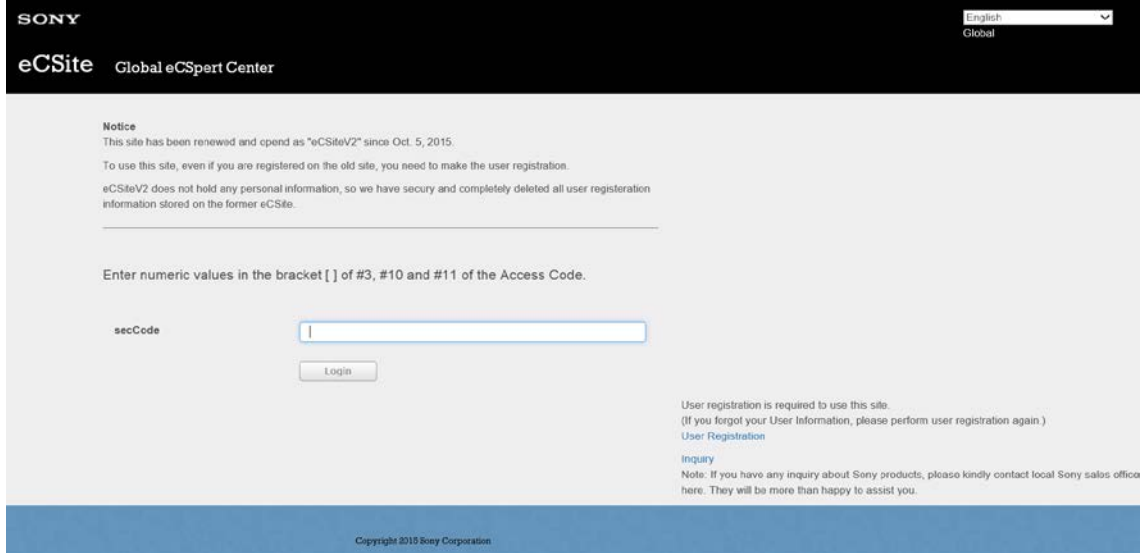

**3. Select "Key-Issue" > "Install-Key" on the top left of the screen.**

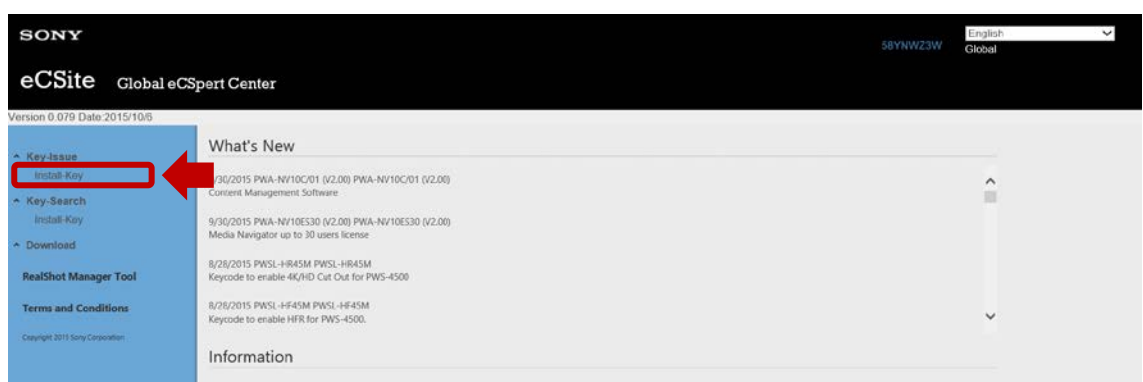

**4. Input the Purchase Key and click "Search".**

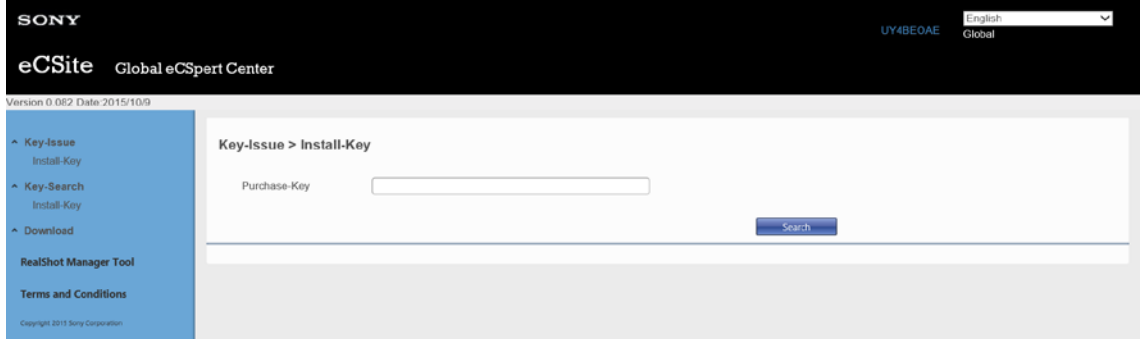

- The purchase key is the alphanumeric code shown on the email when you received at the time of purchase.
	- e.g. 2AC3BD3820B1
- **5. Confirm that the target Model Name (Model No.) is shown, and click the icon ">" on the left of the line.**

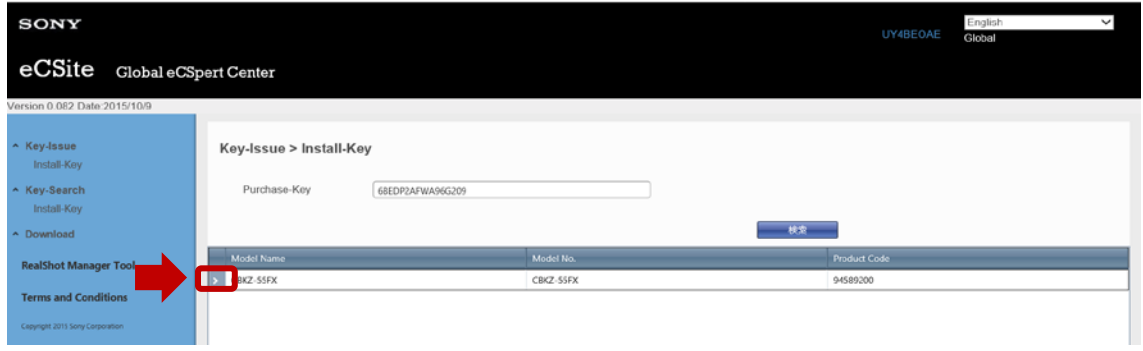

**6. Confirm that the Purchase Key is shown, and click the icon ">" on the left of the line.**

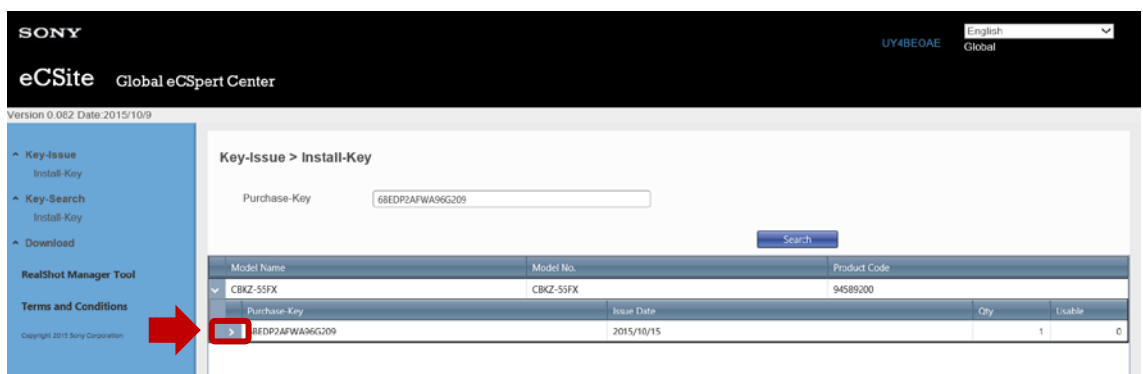

**7. Click "Install-Key Issue" on the right of the line shown on the line at the bottom.**

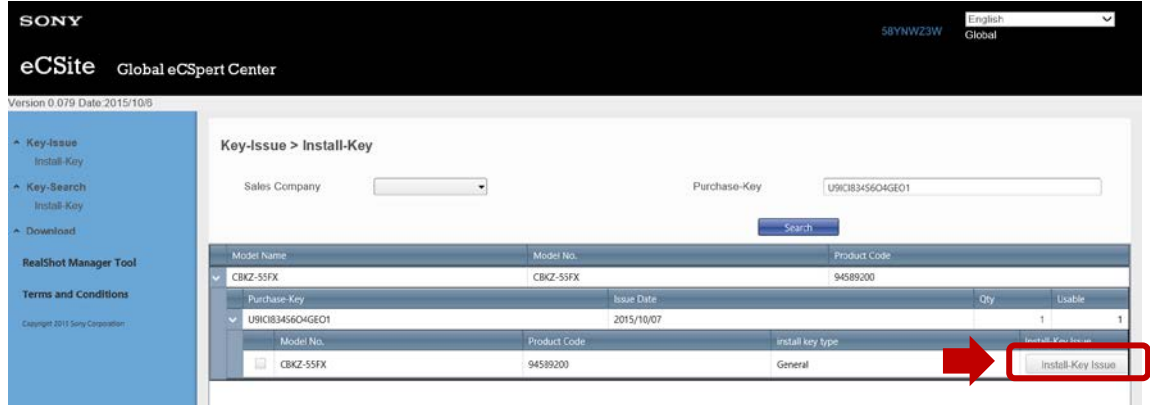

**8. Input the Unique Device ID, select the PDF Display Language and click "Install-Key Creation" on the bottom right.**

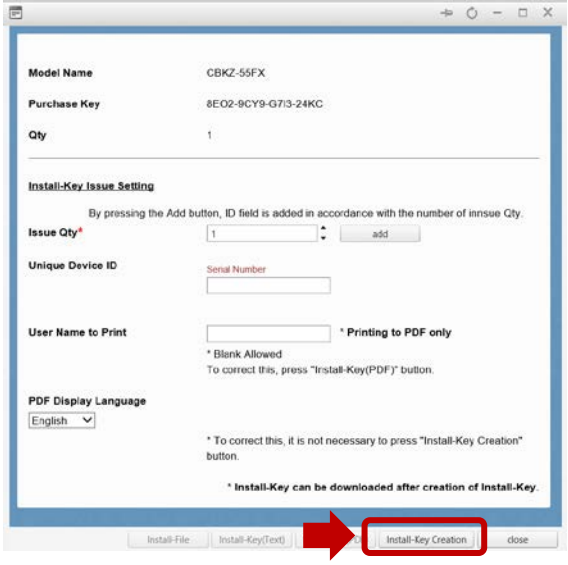

- Leave "Issue Qty" as "1".
- You can find the Unique Device ID on the PMW-F5 camcorder.

#### e.g. PMWF5-0003020

#### **Press MENU button and select [System Menu] [Option] [ID].**

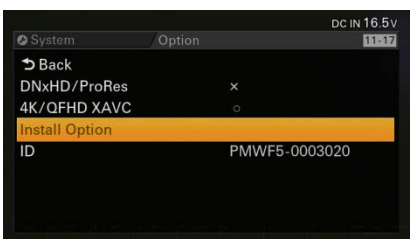

■ You can input your name in "User Name to Print" (optional) so that it's shown on the downloaded PDF file.

#### **9. Make sure that your input is correct.**

#### **Notes :**

■ The install key is issued even if you input the Unique Device ID incorrectly, however you cannot install the option on the equipment. Be sure to check the input and correct it if it is incorrect.

#### **10. Click "OK".**

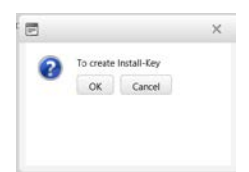

### **11. Click "Install-File" on the bottom.**

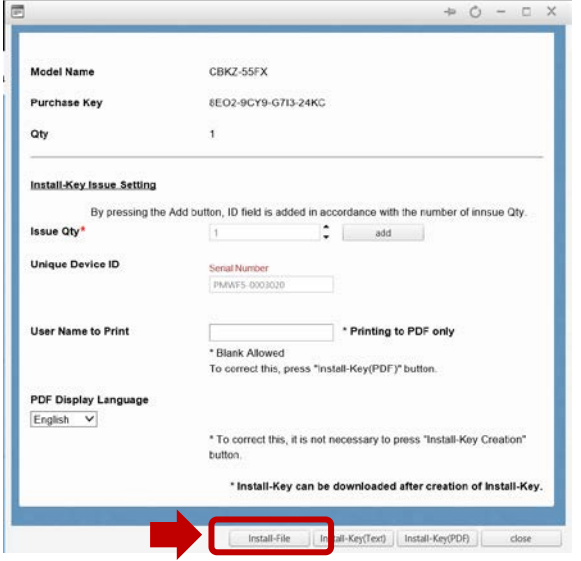

■ The install file that includes the Install Key is downloaded.

e.g. 861ebab53783c73e

File name : CBKZ-55FXINSTALLKEY\_[issued number] (no extension)

**Notes :**

■ If you select "Install-Key (Text)" or "Install-Key (PDF)", a file is downloaded in different format but you cannot install these files on the equipment. Be sure to select "Install-File".